# **A Quick Guide to: Showbie**

#### **Menus & Settings**

- 1. File menu lets up you access all your classes, assignments, students and groups
- 2. Settings menu let you control the settings for all your classes, you can make and join new classes here
- 3. Profile settings you can view and edit your profile settings here

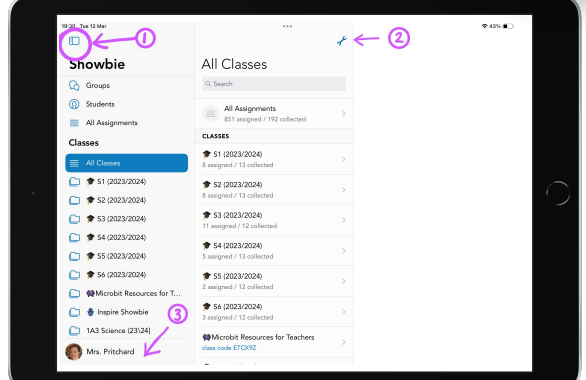

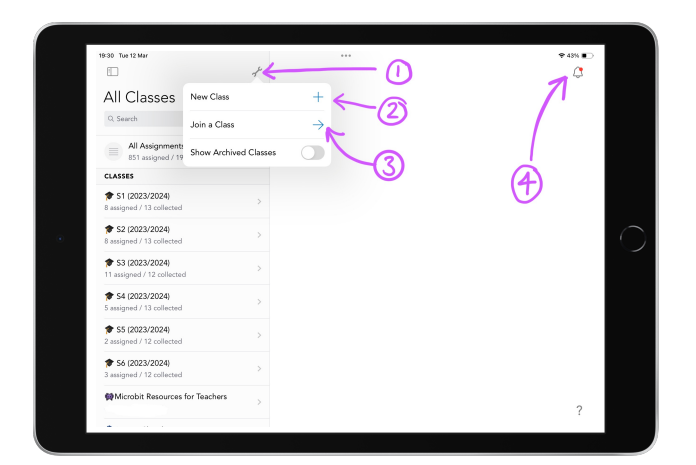

#### **Classes and notifications**

- 1. Settings menu let you control the settings for all your classes, you can make and join new classes here
- 2. Create a new class by clicking here
- 3. Join a class using the class code here
- 4. Turn notifications on and off by clicking the bell icon

You can view all your classes on the left-hand side of the screen. Tap on a class to open it.

## **Class Settings**

## **Click on the class and then click the spanner to open the settings menu.**

- 1. Change the class name
- 2. View the class code
- 3. Allow students to add to their own portfolio
- 4. Allow parents to view class content.

You can get help with all other aspects of Showbie by clicking the ? in the bottom right corner of the screen.

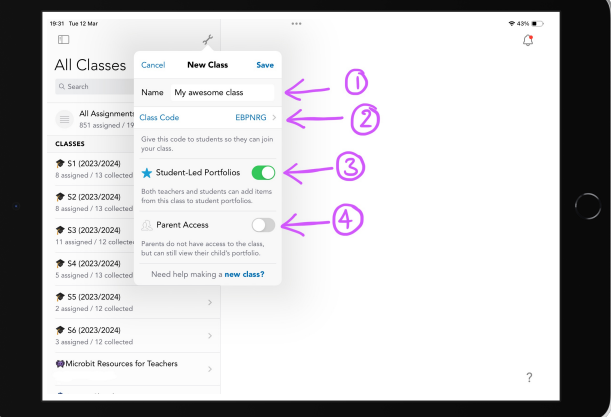

¿

# **A Quick Guide to: Showbie**

¿

# **Assignments and folders**

**Within the class, click the spanner icon to open the Settings menu** 

- 1. Create a new assignment,
- 2. Create folders for your assignments
- 3. See members of the class (both students and staff)
- 4. View an overview of assignments for the class

Your class code will also show here

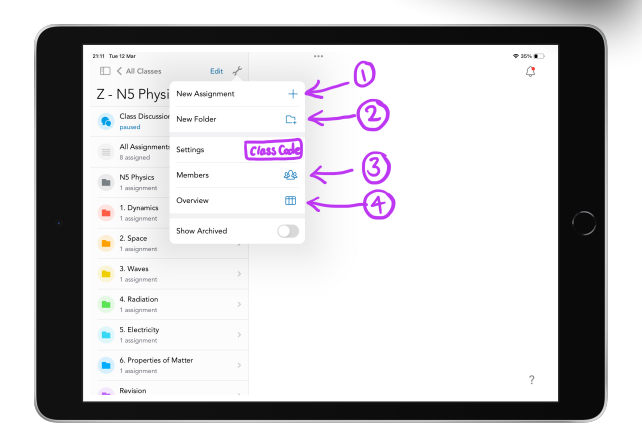

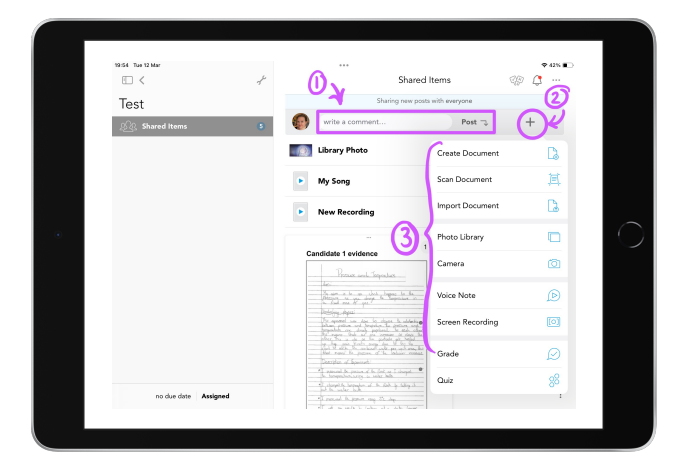

#### **Posting in an assignment**

- 1. You can type in the comment box and press post to add a comment/instructions to an assignment
- 2. Click the plus button to add different types of documents and media to an assignment
- 3. Choose from the pop-up menu, the type of media you wish to add

## **Giving feedback on an assignment**

**Open up the assignment you wish to view and click on the child's name - then click on the piece you wish to mark.**

There are different ways that you can add feedback to an assignment: writing with a pen/highlighter, adding test comments, voice notes, or typing in a text box.

You can view staff/student annotations by clicking the layers icon.

To save your work click done in the top left corner

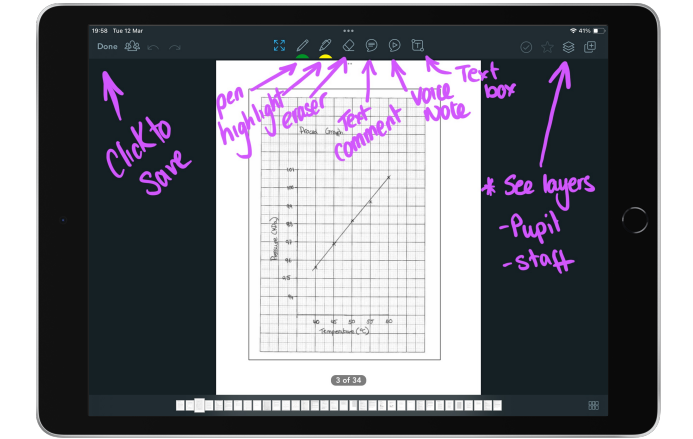